Autodesk Inventor > Parts > 2D sketches >

## Sketch points Expand All

Concept **Procedure** | Quick Reference

## **Import points in sketches**

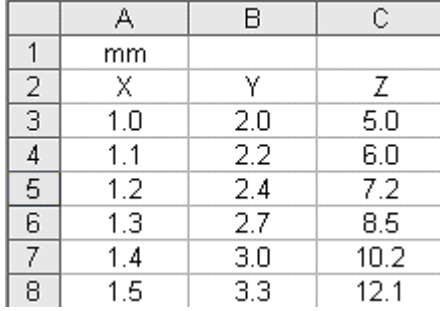

You can import points from a Microsoft Excel spreadsheet into a 2D sketch, 3D sketch, or drawing sketch. Use points to represent items such as inspection points, locations for spot welds, and points on a spline.

You can select to have splines or lines automatically created to fit the imported points.

Imported points are not associative with the source file. Changes to the source file after the import operation do not affect the Inventor geometry.

If the spreadsheet contains Z-axis values, only X and Y values are imported into a 2D sketch.

The format required for imported points is:

- The table of points must be the first worksheet in the file.
- The table always starts in cell A1.
- If the first cell (A1) contains a unit of measure, it is applied to all points in the spreadsheet. If no units are specified, the default file units are used.
- Columns must be defined in this order: Column A is the X coordinate, Column B is the Y coordinate, and Column C is the Z coordinate.

Cells may contain a formula, but the formula must calculate to a numeric value. Points correspond to the spreadsheet rows. The first imported point corresponds to the first row of coordinates, and so on. If a spline or line is created automatically, it begins at the first point and passes through the other points based on the order in which they were imported.

## **Workflow: Import points**

- 1. On the ribbon, click Sketch tab  $\blacktriangleright$  Format panel  $\blacktriangleright$  Center Point to import the points as center points. Otherwise, the points are imported as sketch points.
	-
- 2. On the ribbon, click Sketch tab  $\blacktriangleright$  Insert panel  $\blacktriangleright$  Points.
	- To create a spline or line through the imported points, click Options, select the appropriate connectivity, and then click OK.
- 3. In the Open dialog box, browse to the folder where the file is located.

mk:@MSITStore:C:\Program%20Files\Autodesk\Inventor%202010\Help\ADMMain\_1... 7/8/2013

4. Open the file.

## **Note**

- Sketch points are created without constraints. Use constraint commands to add constraints as needed.
- Center points are not deleted when the coincident curve is deleted. Sketch points are deleted when the curve is deleted.
- **Import points through STEP and IGES**
- **Import points through DWG**